## **Wstawianie do modelu budynku okien i drzwi.**

Obsługa narzędzia "Okno" jest bardzo zbliżona do obsługi narzędzia "Drzwi". W dalszej części opisu posłużymy się narzędziem "Okno".

Komenda pozwalająca na uruchomienie narzędzia znajduje się w menu górnym, po rozwinięciu pozycji "Projekt", a następnie rozwinięciu rolety "Narzędzia projektowe", lub na palecie "Narzędzia", w zakładce "Projekt".

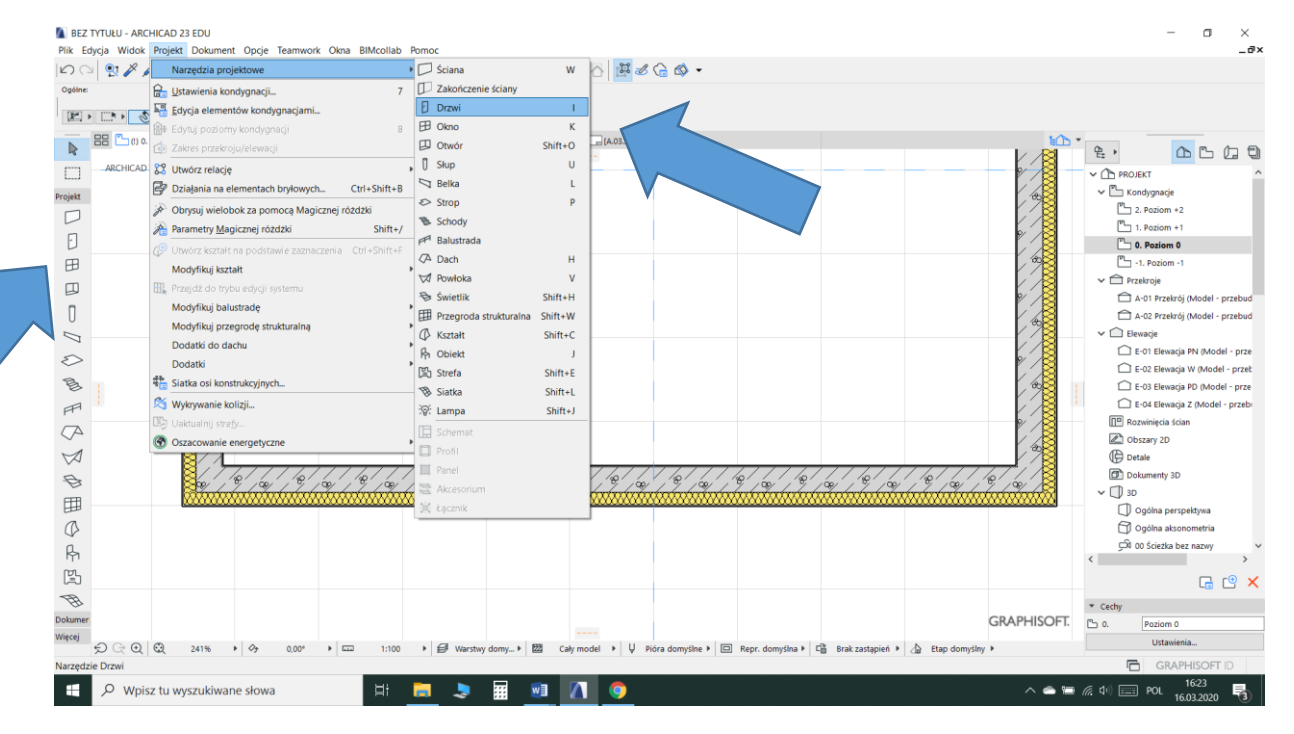

Przed umieszczeniem okna w modelu należy nadać mu odpowiednie parametry. Oczywiście, na każdym etapie pracy możemy edytować wstawione okno i zmienić mu wybrane ustawienia.

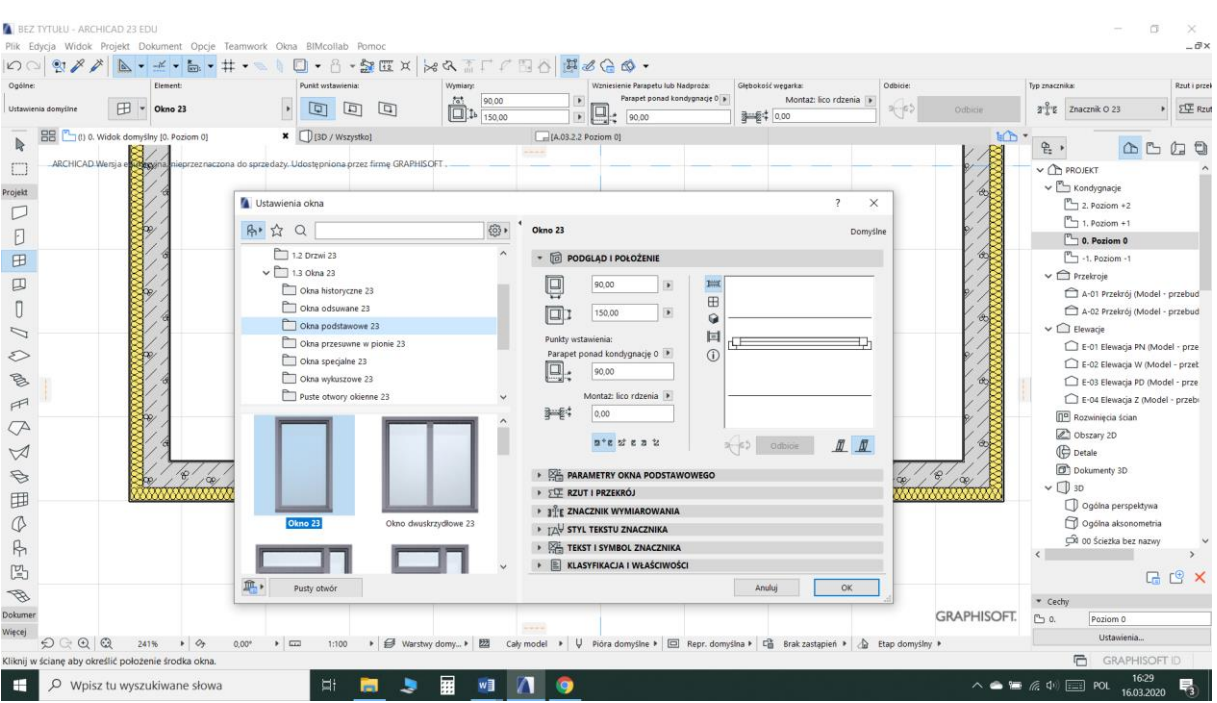

## Ustawienia okna opiszę korzystając z okna "Ustawienia okna"

Lewa strona okna pozwala na wybór ogólnej formy okna. W pierwszej kolejności wybieramy właściwy katalog np. "Okna historyczne", "Okna odsuwane", "Okna podstawowe" itd. Następnie korzystając z podglądu poniżej wybieramy okno najbardziej zbliżone do oczekiwanego.

Pierwsza zakładka z prawej strony pozwala na ustawienie podstawowych parametrów geometrycznych: szerokość, wysokość, poziom parapetu, głębokość montażu okna w ścianie.

Podgląd pozwala na bieżąco śledzić zmiany wprowadzane na tym i następnych etapach opracowywania okna.

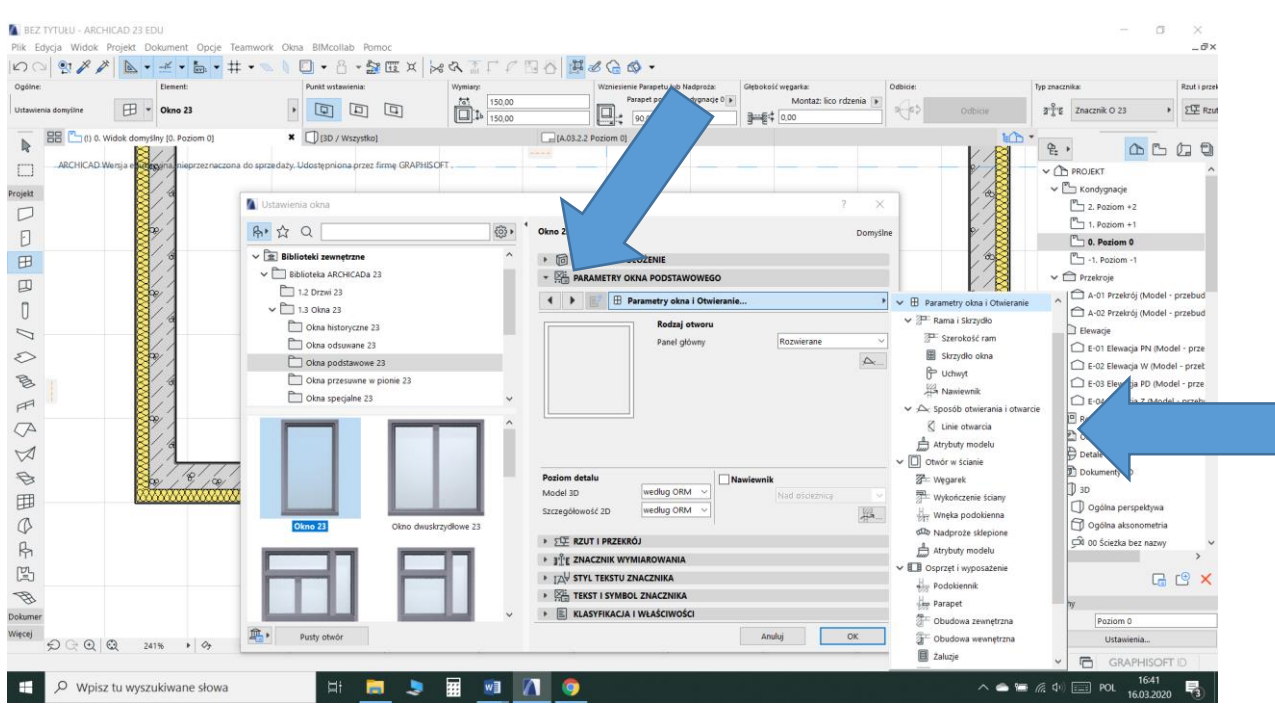

Kolejna zakładka "Parametry okna podstawowego (historycznego, odsuwanego itd.) pozwala na ustawienie wszystkich pozostałych parametrów z godnie z projektem

Zawartość zakładki możemy poznać rozwijając roletę lub przeglądając ją za pomocą strzałek. Forma okna oparta na schematach graficznych pozwala na intuicyjną obsługę, uzyskanie pożądanego efektu wymaga jednak dużego nakładu pracy. Proszę zwrócić uwagę na ustawienie zgodne z założeniami węgarka, parapetu zewnętrznego i wewnętrznego.

W trakcie ustawiania parametrów należy także zwrócić uwagę na znacznik okna. Umożliwiają to trzy kolejne zakładki: "Znacznik wymiarowania", "Styl tekstu znacznika" i "Tekst i symbol znacznika". Korzystając z tych zakładek możemy ustawić formę znacznika oraz informacje zawarte w znaczniku. Ustawienia w programie przekazanym do użytkowania są dosyć przypadkowe (np. wielkość kółka znacznika – 10mm, wielkość litery – 2mm) dlatego wskazane jest przejrzenie parametrów.

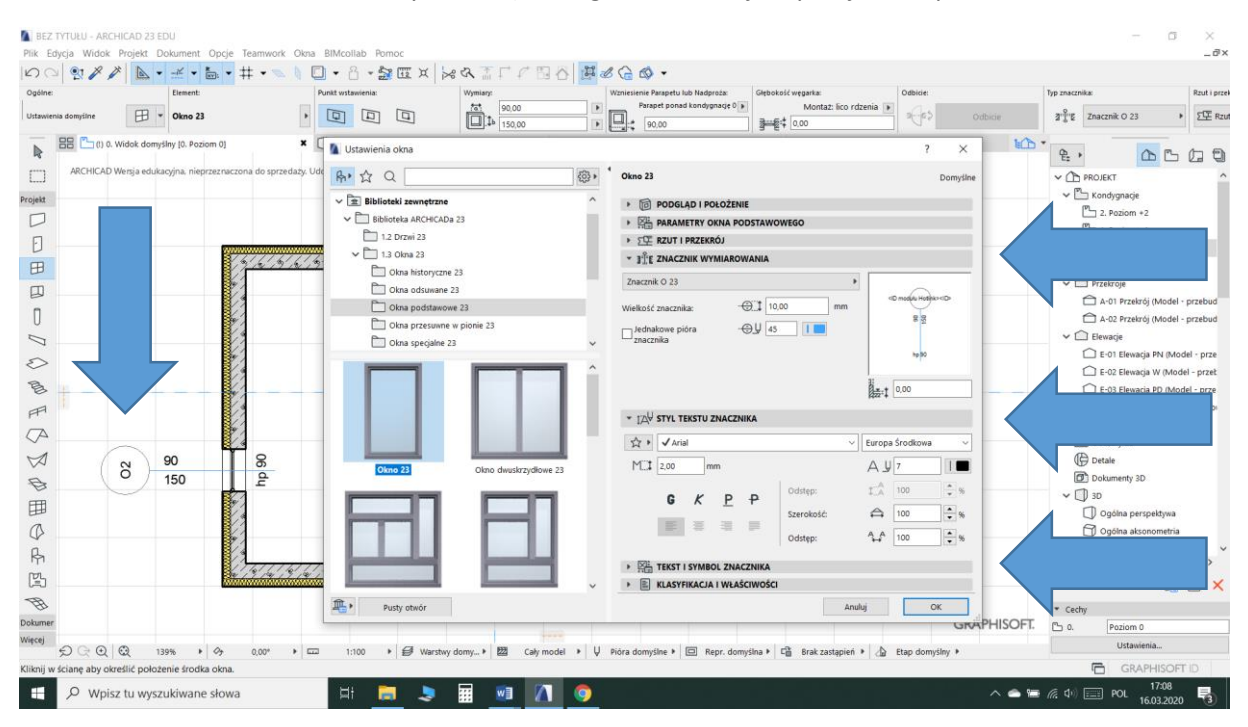

Tekst znacznika (tekst umieszczony w "kółeczku") decyduje o umieszczeniu okna we właściwej kolumnie w zestawieniu. Aby wszystkie identyczne okna zostały przypisane do jednej kolumny zestawienia należy wpisać im jednakowe ID korzystając z ostatniej zakładki "Klasyfikacja i właściwości".

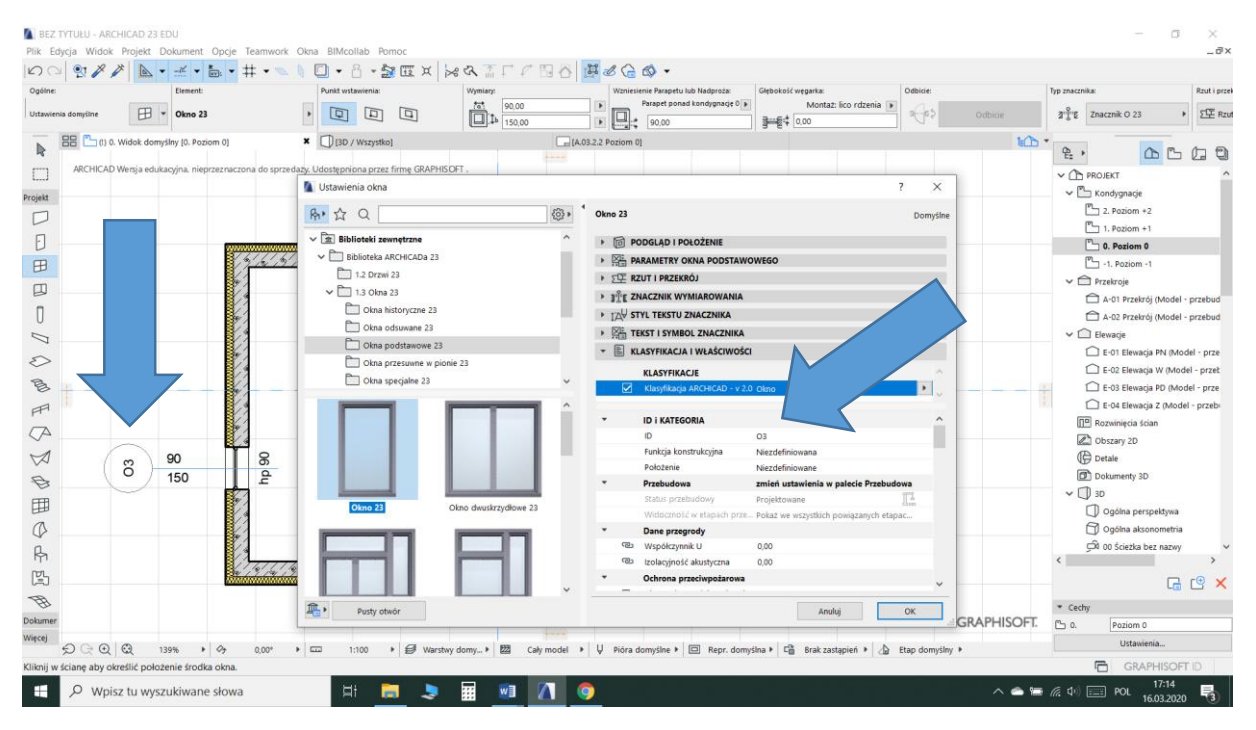

Po ustawieniu parametrów możemy przystąpić do wstawiania okna do modelu. Wstawiając okno "trzymamy" je za punk wstawienia, wybrany w zakładce "Podgląd i położenie" lub na palecie "Info" (środek, strona 1, strona 2).

Wstawienie okna wymaga dwóch kliknięć.

W pierwszej kolejności ustawiamy kursor po tej stronie ściany, która jest zewnętrzna (pojawiający się symbol "słoneczka" ma być na zewnątrz budynku).

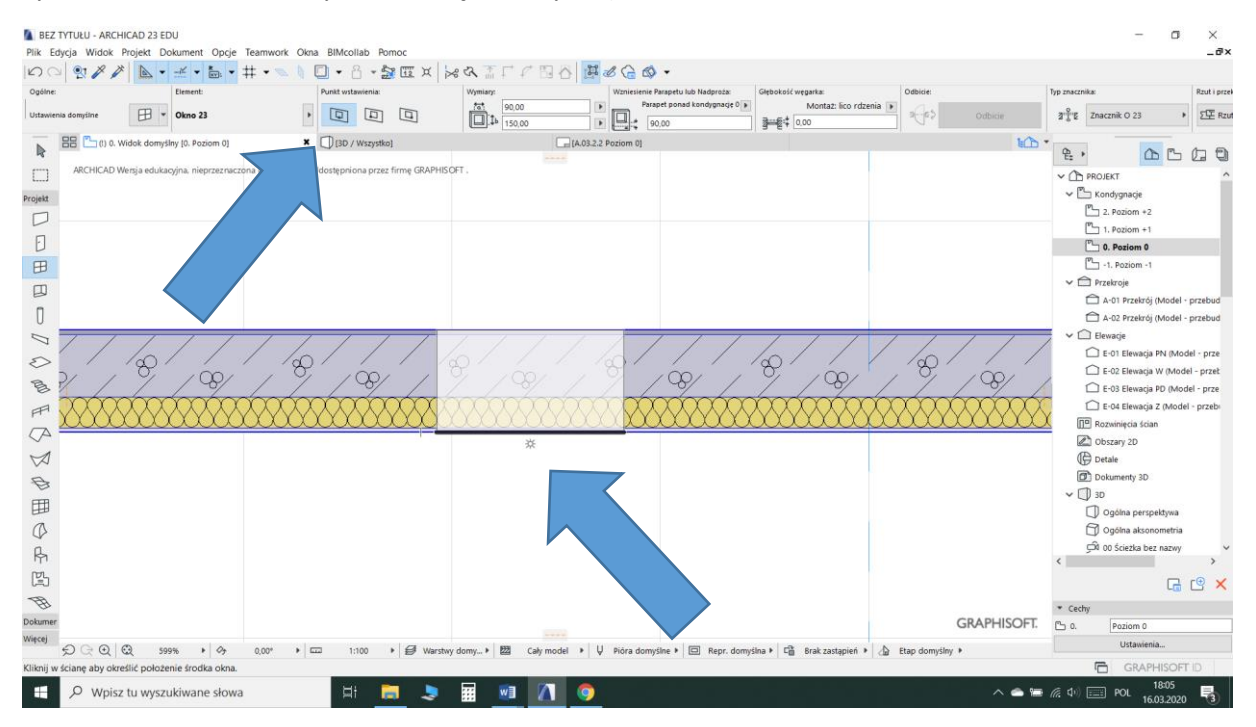

W drugiej kolejności decydujemy o kierunku otwarcia. W przypadku drzwi kierunek otwarcia jest istotnym ustawieniem. W przypadku okien zazwyczaj nie zwracamy na to uwagi. Ma to jednak znaczenie w przypadku umieszczenia okna w zestawieniu. Okna lewe i prawe zostaną przypisane do osobnych kolumn.

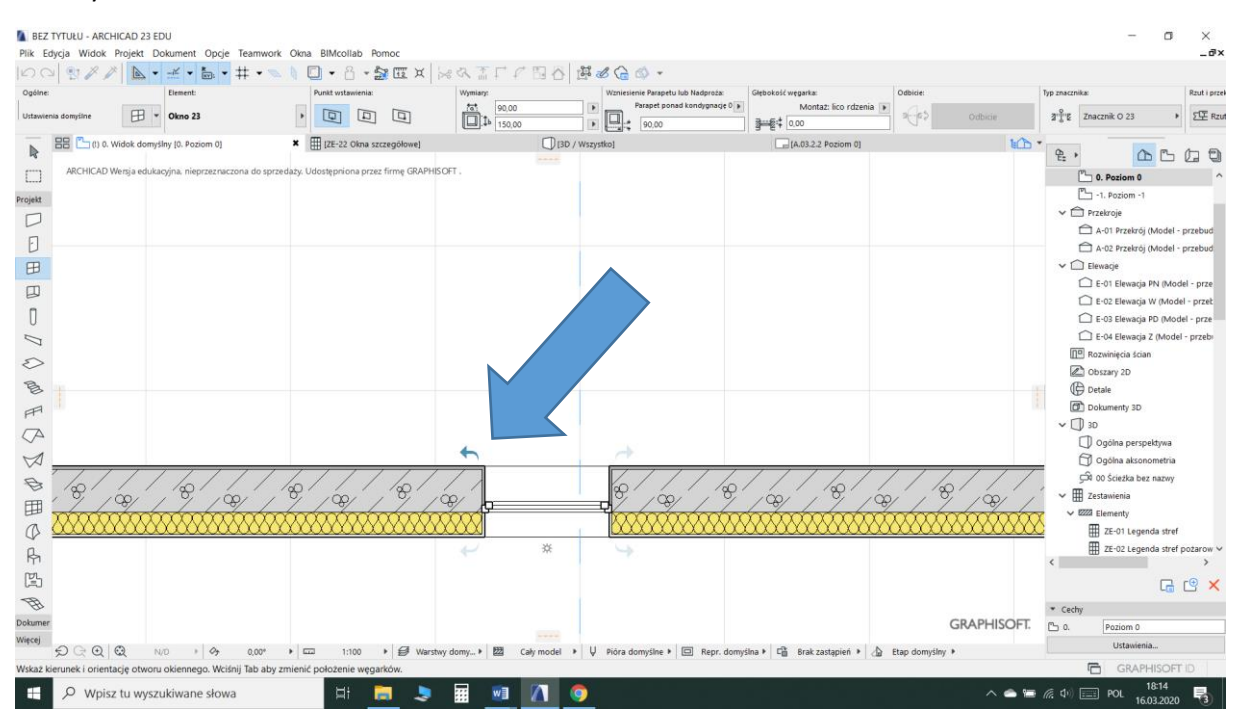